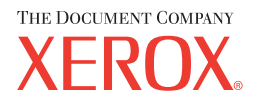

# **CentreWare**

# **Guida per l'utente dei driver di stampa**

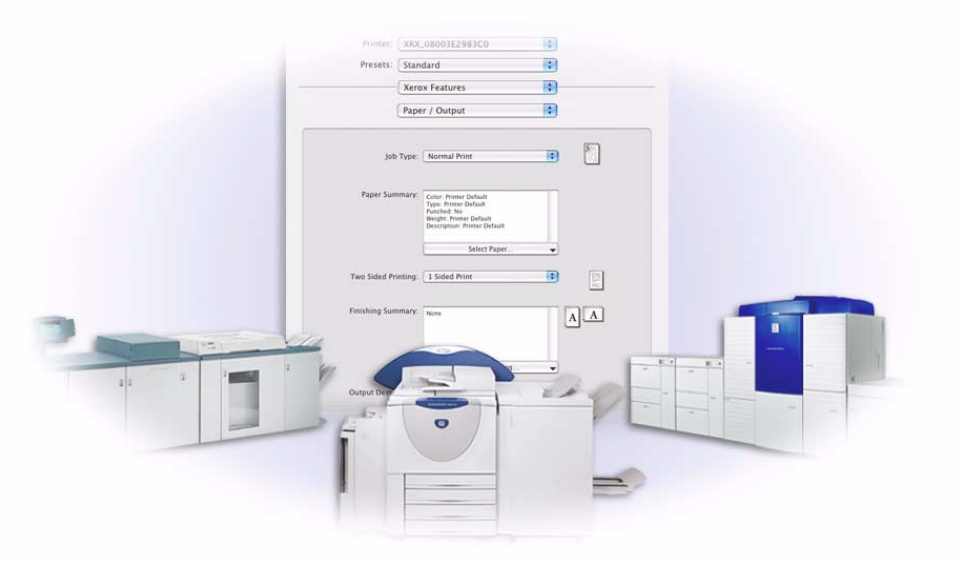

per Macintosh

Versione 5.59

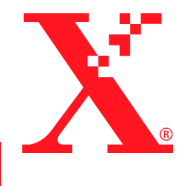

Preparata da: Xerox Corporation Global Knowledge & Language Services 800 Phillips Road, Bldg. 0845-17S Webster, New York 14580 Stati Uniti

Tradotta da: The Document Company Xerox GKLS European Operations Bessemer Road Welwyn Garden City Hertfordshire AL7 1HE Regno Unito

28 luglio, 2004

Copyright © 2004 Xerox Corporation. Tutti i diritti riservati.

 $XEROX^{\circledR}$ , The Document Company<sup>®</sup>, il logo  $X^{\circledR}$  stilizzato, CentreWare<sup>®</sup>, i nomi e i numeri d'identificazione dei prodotti sono marchi di fabbrica di XEROX CORPORATION.

Si riconoscono inoltre gli altri nomi di prodotti e immagini utilizzati in questo documento come marchi commerciali o marchi registrati delle rispettive società.

# **Indice generale**

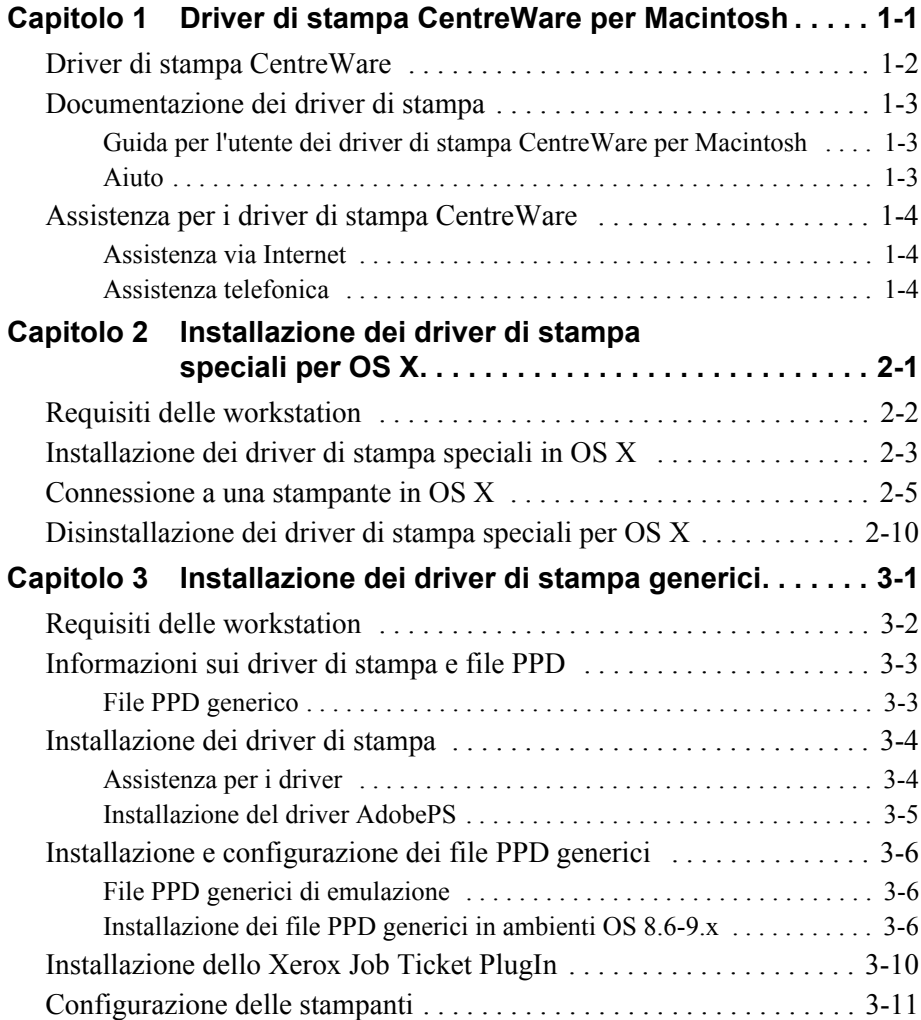

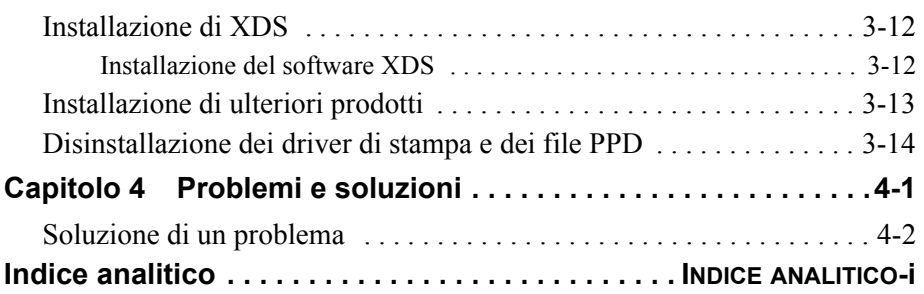

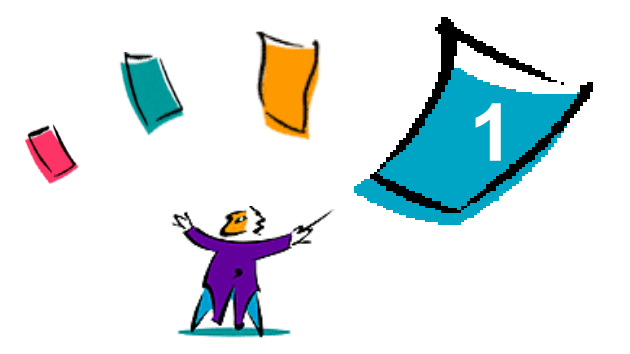

# <span id="page-4-0"></span>Driver di stampa CentreWare per **Macintosh**

I driver di stampa CentreWare consentono di eseguire la stampa da una workstation Macintosh su sistemi Xerox in un ambiente di rete e contengono numerose funzioni che consentono di personalizzare i lavori di stampa.

La versione 5.59 di CentreWare fornisce un supporto avanzato per le stampanti Xerox DocuSP. Comprende inoltre i moduli plug-in per la stampa di filigrane e libretti.

# <span id="page-5-1"></span><span id="page-5-0"></span>**Driver di stampa CentreWare**

Le funzioni supportate in questa versione includono la pinzatura, lo sfalsamento, la carta perforata, la piegatura e la pinzatura di libretti, nonché la stampa di filigrane.

I driver di stampa CentreWare per Macintosh per OS 9 utilizzano i componenti elencati sotto.

- File PPD (PostScript Printer Description) generici
- Driver di stampa Adobe PostScript
- **EXECUTE:** Xerox Job Ticket PlugIn

I driver di stampa CentreWare per Macintosh per OS X 10.3 e versioni successive sono composti da un unico file .DMG che include i componenti elencati sotto.

- File PPD (PostScript Printer Description) speciali
- Filtri
- Plug-in (PDE, Printer Dialog Extension)

# <span id="page-6-4"></span><span id="page-6-0"></span>**Documentazione dei driver di stampa**

### <span id="page-6-1"></span>**Guida per l'utente dei driver di stampa CentreWare per Macintosh**

Questa guida Ë destinata principalmente agli amministratori di sistema che installano e configurano i driver di stampa CentreWare.

Una versione elettronica della guida in formato PDF Ë disponibile sul CD dei *driver di stampa CentreWare*.

### <span id="page-6-3"></span><span id="page-6-2"></span>**Aiuto**

I driver di stampa CentreWare e i file PPD per Macintosh OS 9 supportano gli Aiuti Veloci. È sufficiente attivarli nel sistema per ottenere le informazioni richieste.

OS X Ë dotato di un Aiuto completo. Per accedervi, fare clic su un pulsante **Aiuto** dal menu Aiuto di Macintosh e sulle icone **?** nelle finestre di dialogo dei driver.

# <span id="page-7-0"></span>**Assistenza per i driver di stampa CentreWare**

## <span id="page-7-3"></span><span id="page-7-1"></span>**Assistenza via Internet**

Visitare il sito Web Xerox (http://www.Xerox.com) e seguire i collegamenti relativi al proprio sistema Xerox. Il sito contiene informazioni di supporto, schede di presentazione e aggiornamenti per i prodotti, collegamenti ai siti specifici dei prodotti, nonché collegamenti per scaricare i driver di stampa.

# <span id="page-7-2"></span>**Assistenza telefonica**

Contattare il Centro di assistenza clienti Xerox per parlare direttamente con un rappresentante dell'assistenza. Prima di chiamare, individuare il numero di serie del prodotto e riportarlo nello spazio sottostante.

<span id="page-7-5"></span><span id="page-7-4"></span>**Numero di serie della stampante DocuSP**

Segue l'elenco dei numeri di telefono dei Centri di assistenza clienti Xerox. Se il numero del Centro di assistenza clienti del proprio paese non appare tra quelli in elenco, usare quello fornito in occasione dell'installazione. Scrivere il numero di telefono nello spazio sottostante.

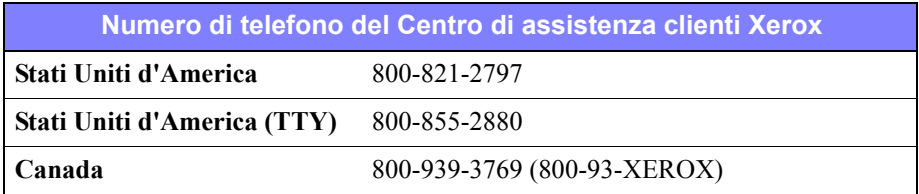

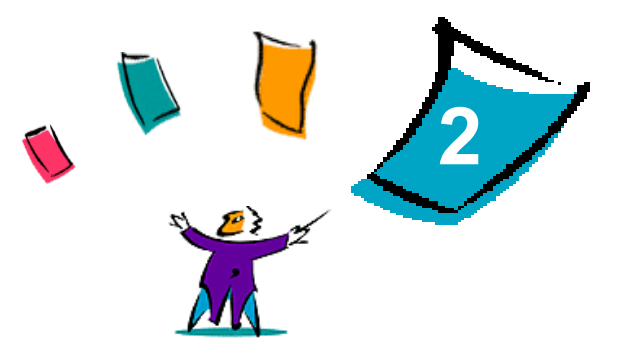

# <span id="page-8-1"></span><span id="page-8-0"></span>Installazione dei driver di stampa speciali per OS X

Il CD dei driver di stampa CentreWare contiene numerosi file immagine disco (.DMG) che supportano la stampa su sistemi Xerox da una workstation Macintosh che esegue OS X 10.3 (Panther) e versioni successive.

In questo capitolo viene illustrata l'installazione dei driver di stampa per un sistema Xerox.

#### *Contenuto del capitolo*

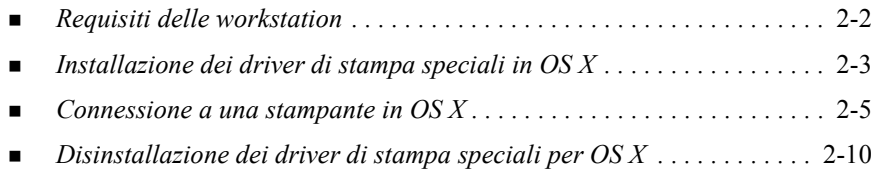

# <span id="page-9-1"></span><span id="page-9-0"></span>**Requisiti delle workstation**

I requisiti hardware minimi dei driver di stampa per Macintosh sono indicati di seguito.

 $\blacksquare$  4 MB di memoria

**NOTA:** I driver di stampa CentreWare per Macintosh non sono compatibili con computer Macintosh 68K.

- $\Box$  6,2 MB di spazio su disco fisso
- Unità CD-ROM o accesso alla rete
- I driver speciali per OS X richiedono OS X 10.3 (Panther) o versione successiva.

# <span id="page-10-1"></span><span id="page-10-0"></span>**Installazione dei driver di stampa speciali in OS X**

I driver per OS X 10.3 e versioni successive sono composti dagli elementi elencati sotto.

- **PPD**: un file PPD (PostScript Printer Description) è un file di testo che consente di specificare speciali istruzioni di stampa e opzioni installabili per i driver di stampa in grado di interpretare il linguaggio PostScript.
- ! **PDE**: le stampanti che sono dotate di funzioni non supportate dall'interfaccia Macintosh standard richiedono schermate aggiuntive, dette PDE (Printer Dialog Extension).
- ! **Filtri**: un filtro o convertitore accetta l'input in un formato, ad esempio PDF, e lo converte in un formato, ad esempio Postscript, che la stampante può interpretare.

I driver per OS X combinano questi elementi in un'unica immagine disco (.DMG) composta da diversi file pacchetto (.mpkg). Xerox fornisce un programma specifico per líinstallazione dei driver di stampa in ambienti OS X.

**NOTA:** per installare i driver di stampa su un computer Macintosh che esegue OS X, Ë necessario disporre dei privilegi amministrativi con accesso alla directory root.

#### **Installazione dei driver di stampa speciali in Mac OS X**

- 1 Sfogliare il CD dei *driver di stampa CentreWare* per individuare l'icona .DMG (immagine disco) relativa al driver da installare.
- 2 Fare doppio clic sull'icona .DMG.

Viene visualizzata l'icona <*nome*\_*stampante*>.mpkg (pacchetto) che contiene il file PPD, i filtri e i plug-in associati alla stampante.

3 Fare doppio clic sull'icona .mpkg e attenersi alle istruzioni del programma di installazione.

I file dei driver vengono copiati in:

[Root] /Library/Printers/Xerox/filter

[Root] /Library/Printers/Xerox/PDEs

[Root] /Library/Printers/PPDs/Contents/Resources/<*lingua*>

# <span id="page-12-1"></span><span id="page-12-0"></span>**Connessione a una stampante in OS X**

OS X 10.3 supporta i protocolli elencati sotto.

- AppleTalk
- **Bluetooth**
- **Exampa IP** 
	- **I** LPD / LPR
	- Internet Printing Protocol (IPP)
	- Socket / HP JetDirect
- ! Open Directory (ad esempio, Active Directory di Microsoft Windows)
- ! USB
- ! Windows Printing (coda di stampa di Windows)

#### <span id="page-13-0"></span>**Connessione di un computer Macintosh che esegue OS X a una posizione della stampante mediante AppleTalk**

- 1 Aprire Printer Setup Utility (Utilità di impostazione stampante). Viene visualizzato l'Elenco Stampanti.
- 2 Fare clic su **Stampanti > Aggiungi Stampante**. Viene visualizzata una finestra di dialogo.
- 3 Dal menu a comparsa nella parte superiore della finestra selezionare **AppleTalk**.
- 4 Scegliere la zona appropriata. Vengono visualizzate le posizioni della stampante all'interno della zona selezionata.
- 5 Fare clic su una posizione della stampante da assegnare a un driver.
- 6 Dal menu a comparsa *Modello Stampante* scegliere un driver.

- 7 Fare clic su **Aggiungi**.
- 8 Aprire un documento in un'applicazione e selezionare **Archivio > Stampa** per verificare la connessione.

#### <span id="page-14-1"></span><span id="page-14-0"></span>**Connessione di un computer Macintosh che esegue OS X a una posizione della stampante mediante Bluetooth, Open Directory o USB**

- 1 Aprire Printer Setup Utility (Utilità di impostazione stampante). Viene visualizzato l'Elenco Stampanti.
- 2 Fare clic su **Stampanti > Aggiungi Stampante**. Viene visualizzata una finestra di dialogo.
- 3 Selezionare un protocollo. Viene visualizzato un elenco delle posizioni della stampante che supportano la selezione.
- 4 Fare clic su una posizione della stampante da assegnare a un driver.
- 5 Dal menu a comparsa *Modello Stampante* scegliere un driver.

- 6 Fare clic su **Aggiungi**.
- 7 Aprire un documento in un'applicazione e selezionare **Archivio > Stampa** per verificare la connessione.

### <span id="page-15-0"></span>**Stampa IP**

Stampa IP include i protocolli elencati sotto.

- LPD / LPR
- Internet Printing Protocol (IPP)
- Socket / HP JetDirect

#### **Connessione di un computer Macintosh che esegue X a una posizione della stampante mediante LPD / LPR, Internet Printing Protocol o Socket / HP Direct**

- 1 Avviare Printer Selection Utility (Utilità di impostazione stampante). Viene visualizzato l'Elenco Stampanti.
- 2 Fare clic su **Stampanti > Aggiungi Stampante**. Viene visualizzata una finestra di dialogo.
- 3 Selezionare **Stampa IP**.
- 4 Selezionare un protocollo IP in *Printer Type* (Tipo stampante).
- 5 Immettere l'indirizzo IP della stampante in *Printer Address* (Indirizzo stampante).
- 6 (Facoltativo) Immettere un *nome di coda*.
- 7 Dal menu a comparsa *Modello Stampante* scegliere un driver.

- 8 Fare clic su **Aggiungi**.
- 9 Aprire un documento in un'applicazione e selezionare **Archivio > Stampa** per verificare la connessione.

#### **Connessione di un computer Macintosh che esegue OS X a una coda di stampa di Windows**

<span id="page-16-0"></span>**NOTA:** per eseguire questa procedura, l'utente deve avere accesso ai driver e alle code di stampa di Windows.

- 1 Aprire Printer Setup Utility (Utilità di impostazione stampante). Viene visualizzato l'Elenco Stampanti.
- 2 Fare clic su **Stampanti > Aggiungi Stampante**. Viene visualizzata una finestra di dialogo.
- 3 Dal menu a comparsa nella parte superiore selezionare **Windows Printing**.
- 4 Scegliere il workgroup o il dominio appropriato ed eseguire il login in base alle necessità. Vengono visualizzate le posizioni della stampante all'interno della selezione.
- 5 Fare clic su una coda di stampa da assegnare a un driver.
- 6 Dal menu a comparsa *Modello Stampante* scegliere un driver.

- 7 Fare clic su **Aggiungi**.
- 8 Aprire un documento in un'applicazione e selezionare **Archivio > Stampa** per verificare la connessione.

# <span id="page-17-1"></span><span id="page-17-0"></span>**Disinstallazione dei driver di stampa speciali per OS X**

Per disinstallare i driver per OS X, Ë necessario rimuoverli manualmente dal sistema.

#### **Eliminazione dei driver di stampa Xerox da un computer Macintosh che esegue OS X**

- 1 Aprire Printer Setup Utility (Utilità di impostazione stampante). Viene visualizzato l'Elenco Stampanti.
- 2 Selezionare le stampanti che si desidera eliminare e fare clic su **Elimina**.
- 3 Chiudere Printer Setup Utility (Utilità di impostazione stampante).
- 4 Aprire il disco fisso su cui risiedono i file del driver di stampa.
- 5 Eliminare i file PPD e .gz associati alla stampante da [Root] /Library/Printers/PPDs/Contents/Resources/<*lingua*> trascinandoli nel Cestino.
- 6 Eliminare i filtri da [Root] /Library/Printers/Xerox/filter.
- 7 Eliminare i PDE Xerox da [Root] /Library/Printers/Xerox/PDEs.

**NOTA:** i plug-in delle stampanti Xerox hanno nomi di file come XeroxAccounting.plugin, XeroxBooklet.plugin, XeroxFeatures.plugin o XeroxWatermark.plugin. Se non si disinstallano tutte le stampanti Xerox, prestare attenzione a non rimuovere i plug-in richiesti da un dispositivo attivo.

8 Eliminare i file .mpkg da [Root] /Library/Receipts.

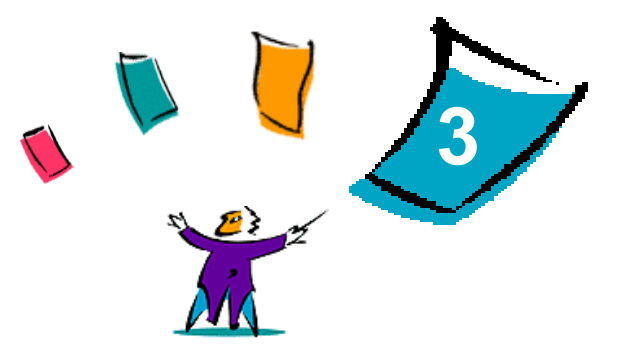

# <span id="page-18-1"></span><span id="page-18-0"></span>Installazione dei driver di stampa generici

Il CD dei *driver di stampa CentreWare* contiene numerosi strumenti che supportano la stampa su un sistema di produzione Xerox da una workstation Macintosh che esegue OS 8.6-OS 9 oppure OS X in modalità Classic. Questi strumenti includono il driver di stampa Adobe PostScript, lo Xerox Job Ticket PlugIn, il software client Xerox Document Submission (XDS) e numerosi file di descrizione della pagina della stampante (PPD).

In questo capitolo viene illustrata l'installazione di tali strumenti su un computer Macintosh che esegue OS 8.6-OS 9 oppure OS X in modalità Classic.

#### *Contenuto del capitolo*

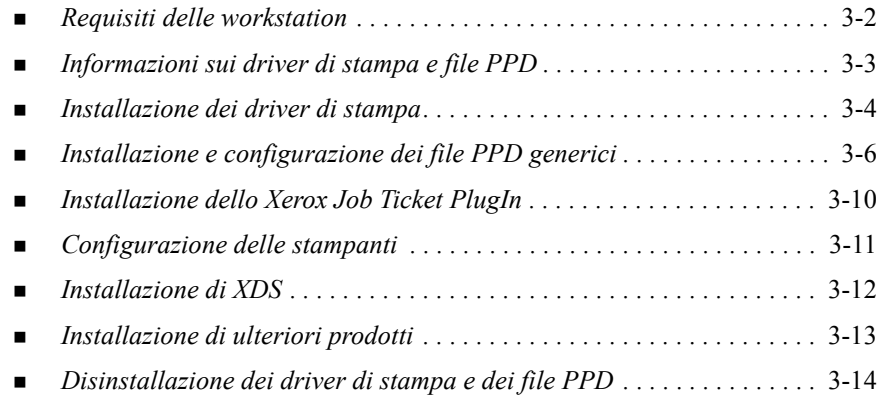

# <span id="page-19-1"></span><span id="page-19-0"></span>**Requisiti delle workstation**

I requisiti di sistema minimi dei driver di stampa per Macintosh sono indicati di seguito.

! 4 MB di memoria

**NOTA:** i driver di stampa CentreWare per Macintosh non sono compatibili con computer Macintosh 68K.

- Circa 6,2 MB di spazio su disco fisso
	- ! 2,1 MB di spazio su disco per il driver di stampa AdobePS
	- ! 500 KB di spazio su disco per ogni file PPD e plug-in da installare
	- 1,5 MB di spazio su disco per l'applicazione XDS
- Unità CD-ROM o accesso alla rete
- OS 8.6 e versioni successive

**NOTA:** un computer Macintosh che eseque OS X deve essere in modalità Classic per potere utilizzare questi driver.

! Ulteriori requisiti software basati sulla piattaforma della workstation, secondo quanto riportato nel file *Read Me First* (Leggimi) disponibile sul CD dei *driver di stampa CentreWare*. Il documento *Read Me First* Ë situato nella cartella *AdobePS*, che a sua volta si trova nella cartella *AdobePS Driver*.

# <span id="page-20-2"></span><span id="page-20-0"></span>**Informazioni sui driver di stampa e file PPD**

Un file PPD (PostScript Printer Description) Ë un file di testo che consente di inviare speciali istruzioni di stampa ai driver in grado di interpretare il linguaggio PostScript. I file PPD speciali supportano un modello di driver e di stampante specifico e offrono l'accesso a tutte le funzionalità del modello. I file PPD generici supportano solo le funzioni disponibili tramite i driver- di stampa indipendenti del modello, ad esempio il driver AdobePS. Non supportano tutte le funzioni speciali dei sistemi Xerox, ma tutte quelle di base nonché numerose funzionalità PostScript avanzate. Per accedere alle funzioni più avanzate dei sistemi Xerox, è necessario combinare i file PPD generici con il driver AdobePS, lo Xerox Job Ticket PlugIn e il software Xerox Document Submission (XDS).

### <span id="page-20-3"></span><span id="page-20-1"></span>**File PPD generico**

Per tutti i sistemi Xerox supportati è disponibile un file PPD generico, che consente di stampare con i driver di stampa Adobe PostScript 8.x o Apple LaserWriter 8.x. I file PPD generici supportano un numero limitato di opzioni di stampa, come la pinzatura, la stampa fronte/retro e la regolazione della qualità immagine o della risoluzione; non consentono invece di selezionare alcune delle opzioni disponibili nei driver speciali, come la stampa su trasparenti, i fogli di identificazione o le copertine.

**NOTA:** i file PPD DocuSP possono utilizzare il driver LaserWriter 8 per la stampa di base. Tuttavia i lavori di stampa che usano le funzioni avanzate delle stampanti di produzione Xerox richiedono lo Xerox Job Ticket PlugIn. Questo plug-in deve utilizzare il driver AdobePS 8.8 o versione successiva.

# <span id="page-21-2"></span><span id="page-21-0"></span>**Installazione dei driver di stampa**

In questa sezione vengono descritte le procedure per l'installazione e la configurazione del driver di stampa AdobePS PostScript, dei file PPD Xerox e dello Xerox Job Ticket PlugIn mediante il CD dei *driver di stampa CentreWare*.

Per installare i file PPD o i driver dal Web, accedere al sito Web Xerox all'indirizzo www.xerox.com.

NOTA: per installare il driver di stampa AdobePS, è necessario accettare il contratto di licenza di Adobe e le condizioni di registrazione. Il contratto di licenza viene visualizzato nel programma di installazione ed è necessario accettarne i termini prima di potere procedere.

### <span id="page-21-1"></span>**Assistenza per i driver**

Sono supportati i seguenti driver per Macintosh.

- ! AdobePS Native con file PPD
- ! AdobePS Native con file PPD e Xerox Job Ticket PlugIn

I driver di stampa sono situati in cartelle distinte nella directory .../Drivers/Mac sul CD dei *driver di stampa CentreWare*.

# <span id="page-22-1"></span><span id="page-22-0"></span>**Installazione del driver AdobePS**

Verificare innanzitutto che il driver di stampa da installare sia disponibile localmente o su un'unità di rete mappata. Se si esegue l'installazione dal CD, fare doppio clic sull'icona CD quando viene visualizzata sulla Scrivania.

#### **Individuazione ed esecuzione del file di installazione del driver di stampa**

- 1 Sfogliare il contenuto del CD o la struttura di directory per individuare la cartella *Drivers*.
- 2 Fare doppio clic sulla cartella *Drivers*.
- 3 Fare doppio clic sulla cartella *Mac*.
- 4 Fare doppio clic sulla cartella del sistema Xerox.
- 5 Fare doppio clic sulla cartella *OS9.x\_Custom*.
- 6 Aprire la cartella *AdobePS Driver*.
- 7 Aprire la cartella *AdobePS*.
- 8 Fare doppio clic sull'icona *AdobePS Installer*.
- 9 Nella schermata Adobe PostScript Driver selezionare **Continua...**.
- 10 Selezionare **Accetto** nella schermata del contratto di licenza. Viene visualizzata la schermata Adobe Installer.
- 11 Selezionare **Installa** per eseguire l'installazione standard. Il driver AdobePS viene installato.
- 12 Selezionare **Continua** se si desidera installare altri driver.
- 13 Al termine dell'installazione selezionare **Esci** per chiudere il programma di installazione.

# <span id="page-23-3"></span><span id="page-23-0"></span>**Installazione e configurazione dei file PPD generici**

### <span id="page-23-1"></span>**File PPD generici di emulazione**

I file PPD Xerox devono essere installati per tutti i modelli di stampanti utilizzati. » necessario un file PPD Xerox appropriato per inviare i processi alla stampante mediante il driver di stampa AdobePS.

Non esiste alcun programma di installazione per i file PPD generici. I file devono essere copiati nella directory appropriata.

**NOTA:** per informazioni sull'installazione dei driver speciali per OS X 10.3 e versioni successive, vedere Capitolo 2, *[Installazione dei driver di stampa speciali](#page-8-1)  [per OS X](#page-8-1)*.

## <span id="page-23-2"></span>**Installazione dei file PPD generici in ambienti OS 8.6-9.x**

#### **Installazione dei file PPD in ambienti OS 8.6-9.x**

1 Selezionare i file PPD Xerox che corrispondono alle stampanti da installare dalla cartella ...*/OS9.x\_Custom*/*GenericPPD*\_<*nome\_stampante*>\_*Mac* sul CD dei *driver di stampa CentreWare*.

**NOTA:** ad esempio, i file PPD per DocuColor 8000 sono situati nella cartella .../*OS9.x\_Custom*/*GenericPPD\_8000\_5252\_2045\_2060\_6060\_Mac*.

2 Copiare i file nella directory

[Disco fisso]:/System Folder/Extensions/Printer Descriptions

Il file PPD Ë disponibile e utilizzabile immediatamente con il driver di stampa.

### **Impostazione e configurazione dei file PPD generici in ambienti OS 8.6-9.x**

<span id="page-24-0"></span>**NOTA:** non utilizzare i file PPD generici con i driver di stampa speciali Xerox.

#### **Impostazione e configurazione dei file PPD generici in ambienti OS 8.6-9.x**

- 1 In *Scelta risorse* selezionare il driver di stampa AdobePS.
- 2 Assicurarsi che sia selezionata la zona AppleTalk appropriata. Se il computer è collegato a una rete composta da una sola zona, questa è l'unica opzione disponibile.
- 3 Nellíelenco di *scelta di una stampante PostScript* selezionare il nome AppleTalk del sistema Xerox.
- 4 Fare clic su **Crea**. Nella finestra di dialogo visualizzata selezionare un file PPD per il sistema Xerox.
- 5 Fare clic su **Seleziona**.
- 6 Fare clic su **Impostazione** e selezionare il file PPD per il sistema Xerox se non Ë visualizzato il nome di file corretto.
- 7 Fare clic su **Configura**.
- 8 Utilizzare l'elenco Opzioni installabili per selezionare le opzioni hardware disponibili sulla stampante.
- 9 Fare clic su **OK** due volte per tornare a *Scelta Risorse*.
- 10 Chiudere *Scelta Risorse*. L'icona della nuova stampante appare sulla Scrivania.
- 11 Aprire un documento e selezionare **Archivio > Stampa** per verificare la connessione.

### <span id="page-25-0"></span>**Installazione dei file PPD generici in ambienti OS X 10.1 o 10.2**

» necessario disporre dei diritti amministrativi per installare i file PPD nella directory necessaria.

#### **Installazione dei file PPD in ambienti OS X 10.1 o 10.2**

- 1 Inserire il CD dei *driver di stampa CentreWare* nell'unità CD-ROM.
- 2 Fare doppio clic sull'icona CD per aprire il CD.
- 3 Aprire la cartella *OS9.x\_Custom*.
- 4 Aprire la cartella *GenericPPD*\_<*nome\_stampante*>\_*Mac*.
- 5 Selezionare i file PPD Xerox che corrispondono alle stampanti da installare dalla cartella ...*/OS9.x\_Custom*/*GenericPPD*\_<*nome\_stampante*>\_*Mac* sul CD.

**NOTA:** ad esempio, i file PPD per DocuColor 8000 sono situati nella cartella .../*OS9.x\_Custom*/*GenericPPD\_8000\_5252\_2045\_2060\_6060\_Mac*.

- 6 Sul disco fisso aprire la cartella *Library*.
- 7 Aprire la cartella *Printers*.
- 8 Aprire la cartella *PPDs*.
- 9 Trascinare le icone selezionate dalla cartella ...*/OS9.x\_Custom*/*GenericPPD*\_<*nome\_stampante*>\_*Mac* sul CD nella cartella [Disco fisso]:/Library/Printers/PPDs.
- 10 I file PPD vengono installati e possono venire impostati mediante il Centro Stampa.

### <span id="page-26-0"></span>**Impostazione e configurazione dei file PPD generici in ambienti OS X 10.1 o 10.2**

#### **Impostazione e configurazione dei file PPD generici mediante il Centro Stampa di OS X**

- 1 Fare doppio clic sull'icona del disco fisso.
- 2 Nella finestra cosÏ visualizzata selezionare la cartella *Applicazioni*.
- 3 Selezionare la cartella *Utilità*.
- 4 Selezionare l'icona Centro Stampa.
- 5 Selezionare **Aggiungi stampante...**.
- 6 Selezionare il tipo di protocollo (AppleTalk, ecc.).
- 7 Selezionare la zona corretta.
- 8 Scegliere la stampante da impostare.
- 9 Selezionare il modello di stampante (scegliere il file PPD per la stampante).
- 10 Selezionare **Aggiungi**.
- 11 Chiudere il Centro Stampa.
- 12 Aprire un documento e selezionare **Archivio > Stampa** per verificare la connessione.

# <span id="page-27-1"></span><span id="page-27-0"></span>**Installazione dello Xerox Job Ticket PlugIn**

Lo Xerox Job Ticket PlugIn non Ë necessario per stampare su una stampante di produzione Xerox. È tuttavia necessario per utilizzare il gruppo di funzioni completo della stampante di produzione.

#### **Installazione dello Xerox Job Ticket PlugIn**

- 1 Inserire il CD dei *driver di stampa CentreWare* nell'unità CD-ROM.
- 2 Fare doppio clic sull'icona CD per aprire il CD.
- 3 Fare doppio clic sulla cartella del sistema Xerox.
- 4 Aprire la cartella *OS9.x\_Custom*.
- 5 Sul disco fisso aprire la cartella *System Folder*. (Aprire la cartella *System Folder*, non la cartella *System*.)
- 6 Aprire la cartella *Extensions*.
- 7 Aprire la cartella *Printer Descriptions*.
- 8 Nella cartella *OS9.x\_Custom* aprire la cartella *AdobePS PlugIn*.
- 9 Selezionare l'icona Xerox Job Ticket PlugIn.
- 10 Trascinare l'icona Xerox Job Ticket PlugIn nella cartella *Printer Descriptions* all'interno della cartella *Extensions*.
- 11 Trascinare l'icona CD nel Cestino, quindi rilasciarla. Il CD viene espulso.
- 12 Utilizzare l'Utilità stampante desktop per impostare e configurare le stampanti.

# <span id="page-28-1"></span><span id="page-28-0"></span>**Configurazione delle stampanti**

Dopo avere installato il driver AdobePS, i file PPD e lo Xerox Job Ticket PlugIn, utilizzare l'Utilità stampante desktop di Adobe per impostare e configurare le stampanti da usare con le applicazioni e il software XDS. Nelle istruzioni riportate di seguito si presuppone che una stampante di rete comunichi con il computer Macintosh mediante AppleTalk o LPR.

#### **Configurazione di una stampante mediante l'Utilità stampante desktop di Adobe**

- 1 Nella directory del disco fisso della workstation aprire la cartella *Adobe PS Components*.
- 2 Aprire l'Utilità stampante desktop. Viene visualizzata la finestra di dialogo *Nuova stampante desktop*.
- 3 Se questa finestra di dialogo non viene visualizzata, selezionare **Archivio > Nuovo** dai menu a discesa nella barra dei menu della workstation.
- 4 Dal menu a comparsa *With* (Con) selezionare **AdobePS**.
- 5 Nell'elenco a scorrimento *Create Desktop...* (Crea desktop) selezionare **Stampante (AppleTalk)** o **Stampante (LPR)** a seconda del protocollo utilizzato dalla rete. Selezionare **OK**.
- 6 Fare clic sul pulsante **Modifica** associato a un *file PPD (PostScript Printer Description)* per selezionare un file PPD.
- 7 Scorrere l'intero elenco delle stampanti e selezionare la stampante Xerox appropriata.
- 8 Fare clic su **Seleziona**.
- 9 Chiudere l'Utilità stampante desktop.
- 10 Fare clic sull'icona della stampante desktop per impostare la stampante come stampante predefinita del sistema.
- 11 Aprire un documento e selezionare **Archivio > Stampa** per verificare la connessione.

# <span id="page-29-2"></span><span id="page-29-0"></span>**Installazione di XDS**

In questa sezione viene illustrata l'installazione dell'applicazione Xerox Document Submission (XDS) mediante il CD dei *driver di stampa CentreWare*.

### <span id="page-29-1"></span>**Installazione del software XDS**

#### **Installazione del software XDS**

- 1 Eliminare il software client Xerox Document Submission esistente selezionando l'icona corrispondente e trascinando quest'ultima nel Cestino.
- 2 Eliminare il file *Xerox Printer Preferences* dalla cartella *Preferenze*.
- 3 Inserire il CD dei *driver di stampa CentreWare* nell'unità CD-ROM.
- 4 Fare doppio clic sull'icona CD per aprire il CD.
- 5 Aprire la cartella *OS9.x\_Custom*.
- 6 Aprire la cartella *XDS*.
- 7 Trascinare l'icona XDS 4.x dalla cartella *XDS* nella posizione desiderata sulla workstation, quindi rilasciarla.
- 8 Chiudere tutte le finestre che sono state aperte dal CD. Trascinare l'icona CD nel Cestino, quindi rilasciarla. Il CD viene espulso.
- 9 Fare doppio clic sull'icona XDS 4.x per aprire il software.
- 10 Selezionare **OK**. Viene aperta la finestra *Xerox Document Submission*. Utilizzare questa utilità per assemblare e inviare i lavori di stampa.

Utilizzare l'Utilità stampante desktop per configurare le stampanti per l'applicazione prima di inviare un documento. Vedere *[Configurazione delle stampanti](#page-28-0)* a pagina 3-11.

**NOTA:** per configurare le stampanti e stampare i documenti mediante XDS, Ë necessario installare il driver di stampa AdobePS 8.8.

# <span id="page-30-1"></span><span id="page-30-0"></span>**Installazione di ulteriori prodotti**

Se si esegue la stampa su altre stampanti supportate, è necessario aggiungere le configurazioni di queste ultime a un'installazione XDS.

#### **Aggiunta di prodotti a un'installazione XDS**

- 1 Selezionare l'icona XDS.
- 2 Nella schermata di avvio di XDS selezionare **OK**. Viene aperta la finestra *Xerox Document Submission*.
- 3 Dai menu a discesa selezionare **Opzioni > Configurazione prodotto**.
- 4 Selezionare le caselle di controllo relative agli ulteriori prodotti che verranno utilizzati, quindi fare clic su **OK**.
- 5 Chiudere la finestra *Xerox Document Submission*.

# <span id="page-31-3"></span><span id="page-31-2"></span><span id="page-31-1"></span><span id="page-31-0"></span>**Disinstallazione dei driver di stampa e dei file PPD**

Per disinstallare i driver di stampa e i file PPD, Ë necessario eliminarli manualmente dal sistema. Disinstallare sempre i driver esistenti prima di installarne le versioni aggiornate.

#### **Disinstallazione dei driver di stampa e dei file PPD**

- 1 Dal menu Apple selezionare **Scelta Risorse**, quindi controllare che il driver di stampa da eliminare non sia quello di default.
- 2 Trascinare le icone delle stampanti desktop da eliminare nel Cestino.
- 3 Trascinare l'icona XDS nel Cestino.
- 4 Aprire la *Cartella Sistema* e fare doppio clic su *Plug-In Stampa*. Individuare i file specifici del sistema Xerox o del driver AdobePS.
- 5 Selezionare i file da rimuovere e trascinarli nel Cestino.
- 6 Aprire la cartella *Printer Descriptions* all'interno della cartella *Extensions*, quindi selezionare i file PPD corrispondenti al sistema Xerox.

**NOTA:** su un computer Macintosh che esegue OS X 10.1 oppure OS X 10.2 i file PPD sono situati nella cartella [Disco fisso]:/Library/Printers/PPDs.

- 7 Spostare il file nel Cestino.
- 8 Se nella cartella *Preferenze* Ë presente un file *Xerox Printing Preferences*, trascinare l'icona corrispondente nel Cestino.
- 9 Svuotare il Cestino.

La disinstallazione dei driver di stampa è ora completa.

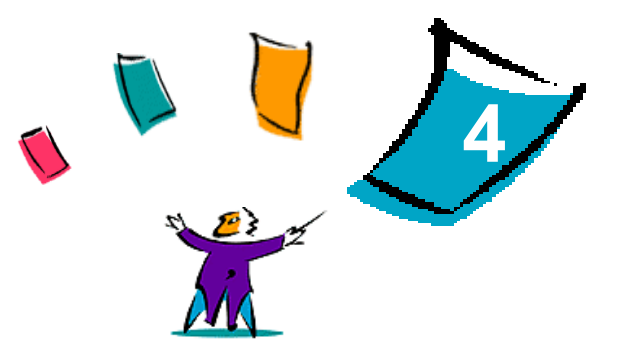

# Problemi e soluzioni

<span id="page-32-0"></span>In certi casi possono verificarsi dei problemi relativi a un'applicazione, a un dispositivo o alla rete. Per risolverli è generalmente sufficiente riavviare l'applicazione, il computer o la stampante.

#### *Contenuto del capitolo*

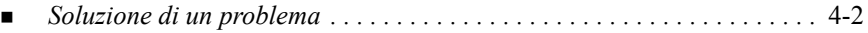

# <span id="page-33-2"></span><span id="page-33-1"></span><span id="page-33-0"></span>**Soluzione di un problema**

Quando un problema si verifica ripetutamente, prendere nota dei messaggi di errore e raccoglierne tutte le informazioni possibili. Di seguito sono elencate alcune procedure consigliate per la risoluzione dei problemi.

- ! Definire accuratamente il problema. Quando, dove e come si verifica?
- $\blacksquare$  Riprodurre il problema. È possibile riprodurlo in maniera sistematica oppure si tratta di un problema intermittente?
- ! Chiedere ad altri utenti se hanno incontrato lo stesso problema e documentarne i casi.
- ! Esaminare i dati cercando di individuare le situazioni tipiche e le caratteristiche comuni riconducibili al problema. Ad esempio, si verifica solo su una stampante specifica o in una particolare configurazione di rete/workstation?
- ! Per verificare se sono stati documentati problemi analoghi, consultare la documentazione del prodotto, compresi i file README (Leggimi) e gli argomenti sulla risoluzione dei problemi.

Se non Ë possibile individuare la causa del problema e risolverlo, chiamare il Centro di assistenza clienti Xerox per segnalarlo e fornirne al tecnico dell'assistenza tutta la documentazione raccolta.

# <span id="page-34-0"></span>**Indice** analitico

### **A**

Aiuto **[1](#page-6-3)**-3 AppleTalk **[2](#page-13-0)**-6, **[3](#page-24-0)**-7, **[3](#page-26-0)**-9, **[3](#page-28-1)**-11 Assistenza In linea **[1](#page-7-3)**-4 Telefonica **[1](#page-7-4)**-4 Assistenza in linea **[1](#page-7-3)**-4 Assistenza telefonica **[1](#page-7-4)**-4

### **B**

Bluetooth **[2](#page-14-0)**-7

#### **C**

Centro di assistenza clienti **[1](#page-7-5)**-4 Configurazione File PPD generici OS X **[3](#page-26-0)**-9 OS 9 **[3](#page-24-0)**-7 Connessione a una stampante in Mac OS X **[2](#page-12-1)**-5

### **D**

Disinstallazione dei driver di stampa per Macintosh OS X **[2](#page-17-1)**-10, **[3](#page-31-1)**-14 OS 9 **[3](#page-31-2)**-14 Documentazione **[1](#page-6-4)**-3 Driver AdobePS Installazione **[3](#page-22-1)**-5 Driver di stampa e file PPD Aiuto in linea **[1](#page-6-3)**-3 Documentazione **[1](#page-6-4)**-3 Informazioni **[3](#page-20-2)**-3 Nuove funzioni **[1](#page-5-1)**-2 Driver di stampa per Macintosh Disinstallazione OS X **[2](#page-17-1)**-10, **[3](#page-31-3)**-14 OS 9 **[3](#page-31-2)**-14

Installazione OS X **[2](#page-10-1)**-3, **[3](#page-25-0)**-8 OS 9 **[3](#page-21-2)**-4 Nomi dei file OS 9 **[3](#page-21-2)**-4 OS X **[2](#page-8-1)**-1 OS 9 **[3](#page-18-1)**-1 Requisiti delle workstation OS X **[2](#page-9-1)**-2 OS 9 **[3](#page-19-1)**-2

### **F**

File PPD generici Configurazione OS X **[3](#page-26-0)**-9 OS 9 **[3](#page-24-0)**-7 Disinstallazione OS X **[3](#page-31-3)**-14 OS 9 **[3](#page-31-3)**-14 Disponibilità [3](#page-20-3)-3 Installazione OS X **[3](#page-25-0)**-8 OS 9 **[3](#page-23-3)**-6 File PPD per Macintosh Configurazione OS X **[3](#page-26-0)**-9 OS 9 **[3](#page-24-0)**-7 File PPD, generici Disinstallazione OS X **[3](#page-31-3)**-14 OS 9 **[3](#page-31-3)**-14 Installazione OS X **[3](#page-25-0)**-8 OS 9 **[3](#page-23-3)**-6

#### **I**

Informazioni sui driver di stampa e file PPD **[3](#page-20-2)**-3

Installazione Driver AdobePS **[3](#page-22-1)**-5 File PPD generici OS X **[3](#page-25-0)**-8 OS 9 **[3](#page-23-3)**-6 XDS Software XDS **[3](#page-29-2)**-12 Ulteriori prodotti **[3](#page-30-1)**-13 Xerox Job Ticket PlugIn **[3](#page-27-1)**-10 Internet Printing Protocol (IPP) **[2](#page-15-0)**-8

## **L**

LPD / LPR **[2](#page-15-0)**-8, **[3](#page-28-1)**-11

### **O**

Open Directory **[2](#page-14-0)**-7 OS X Connessione a una stampante in **[2](#page-12-1)**-5 Disinstallazione dei driver di stampa per Macintosh **[2](#page-17-1)**-10, **[3](#page-31-3)**-14 Installazione Driver di stampa per Macintosh **[2](#page-10-1)**-3, **[3](#page-25-0)**-8 File PPD generici **[3](#page-25-0)**-8 Protocolli supportati in AppleTalk **[2](#page-13-0)**-6 Bluetooth **[2](#page-14-1)**-7 Open Directory **[2](#page-14-1)**-7 Stampa IP Internet Printing Protocol (IPP) **[2](#page-15-0)**-8 LPD / LPR **[2](#page-15-0)**-8 Socket / HP JetDirect **[2](#page-15-0)**-8 USB **[2](#page-14-1)**-7 Windows Printing **[2](#page-16-0)**-9 Requisiti delle workstation **[2](#page-9-1)**-2

#### OS 9

Disinstallazione dei driver di stampa per Macintosh **[3](#page-31-2)**-14 Driver di stampa per Macintosh Installazione **[3](#page-21-2)**-4 Nomi dei file **[3](#page-21-2)**-4 File PPD generici Disponibilità [3](#page-20-3)-3 Installazione **[3](#page-23-3)**-6 File PPD generici per Macintosh **[3](#page-20-3)**-3 Requisiti delle workstation **[3](#page-19-1)**-2

### **P**

Problemi e soluzioni **[4](#page-33-1)**-2 Protocolli supportati OS X AppleTalk **[2](#page-13-0)**-6 Bluetooth **[2](#page-14-0)**-7 Open Directory **[2](#page-14-0)**-7 Stampa IP **[2](#page-15-0)**-8 USB **[2](#page-14-0)**-7 Windows Printing **[2](#page-16-0)**-9 OS 9 AppleTalk **[3](#page-24-0)**-7, **[3](#page-28-1)**-11 LPD / LPR **[3](#page-28-1)**-11

### **R**

Requisiti delle workstation Driver di stampa per Macintosh OS X **[2](#page-9-1)**-2 OS 9 **[3](#page-19-1)**-2

### **S**

Socket / HP JetDirect **[2](#page-15-0)**-8 Soluzione di un problema **[4](#page-33-2)**-2 Stampa IP OS X Internet Printing Protocol **[2](#page-15-0)**-8 LPD / LPR **[2](#page-15-0)**-8, **[3](#page-28-1)**-11

Socket / HP JetDirect **[2](#page-15-0)**-8 OS 9 LPD / LPR **[3](#page-28-1)**-11 Stampanti Configurazione Mediante l'Utilità stampante desktop di Adobe **[3](#page-28-1)**-11 Connessione alle In Mac OS X **[2](#page-12-1)**-5

### **U**

USB **[2](#page-14-0)**-7 Utilità stampante desktop [3](#page-28-1)-11

#### **W**

Windows Printing **[2](#page-16-0)**-9

## **X**

XDS Installazione Software XDS **[3](#page-29-2)**-12 Ulteriori prodotti **[3](#page-30-1)**-13 Xerox Document Submissions [Vedere XDS](#page-29-2) Xerox Job Ticket PlugIn Installazione **[3](#page-27-1)**-10 Xerox, Centro di assistenza clienti **[1](#page-7-5)**-4